## 1] 회원가입 방법

# (1) 연구개발인력교육원 교육포털사이트 접속

URL : http://www.kird.re.kr

(2) 회원가입

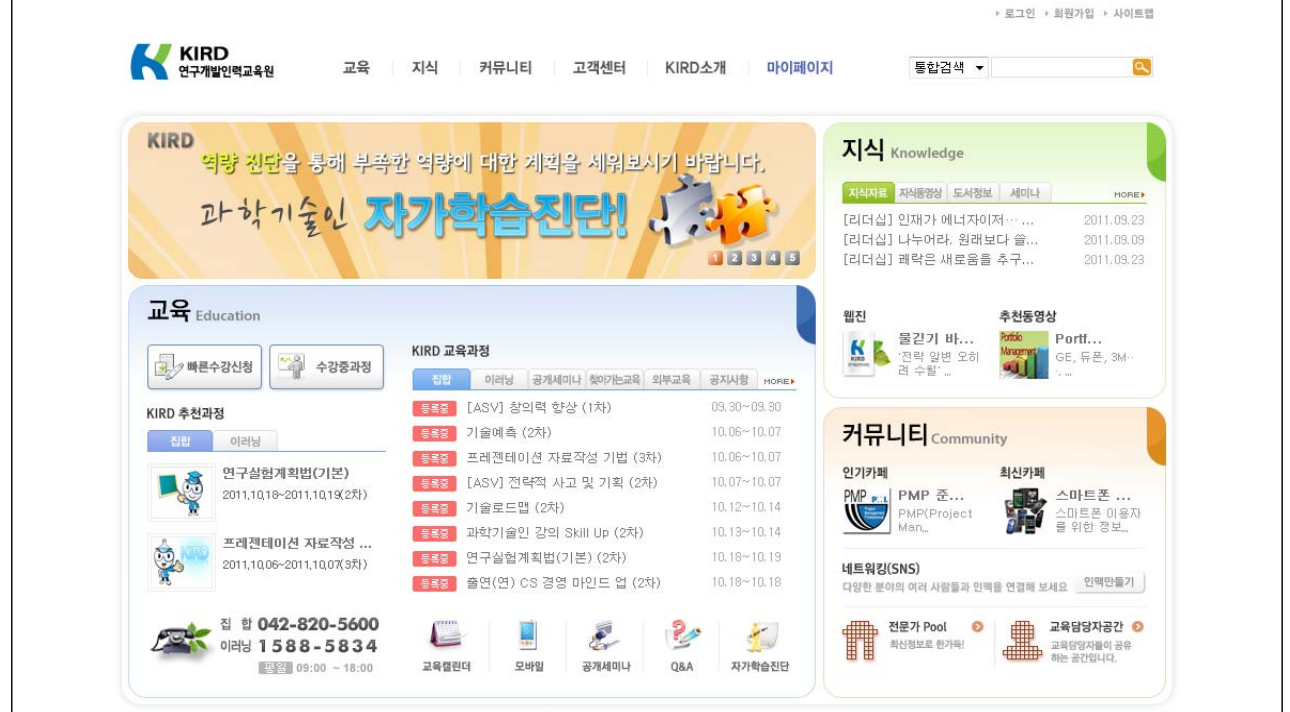

 $\bigcirc$ 

#### (3) 회원구분 선택

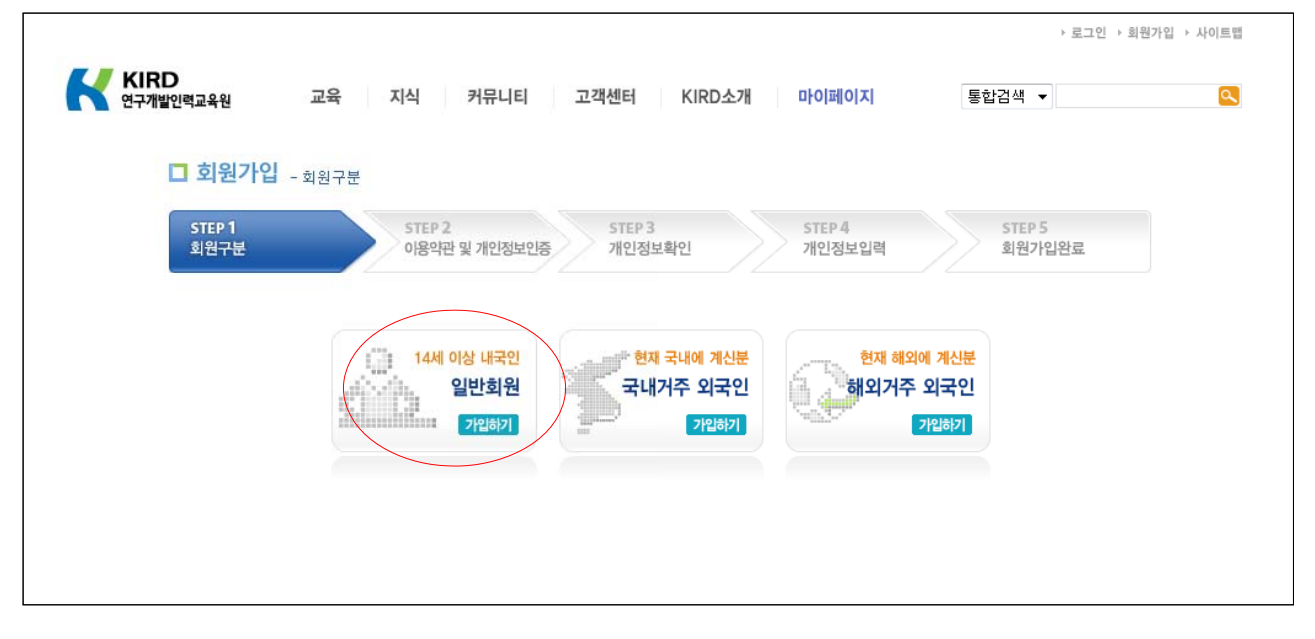

# (4) 이용약관 및 개인정보인증 동의

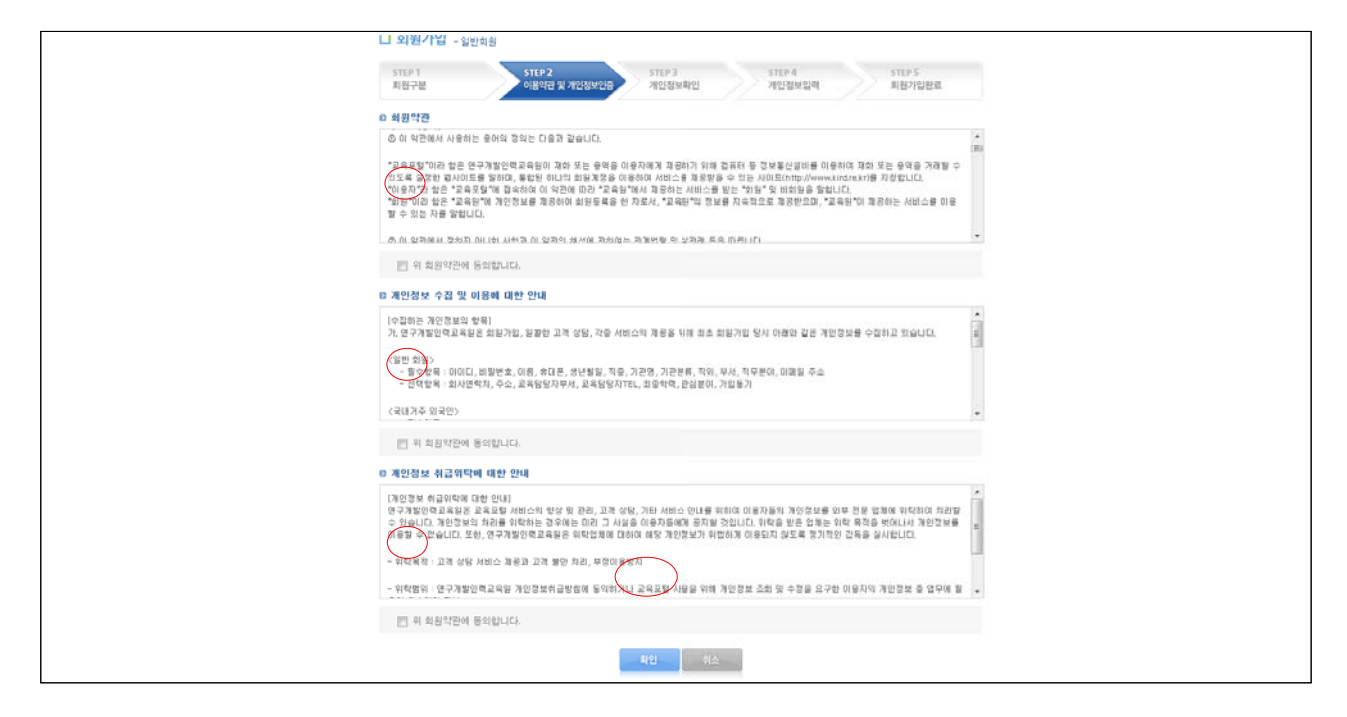

### (5) 실명인증 및 회원가입 여부 확인

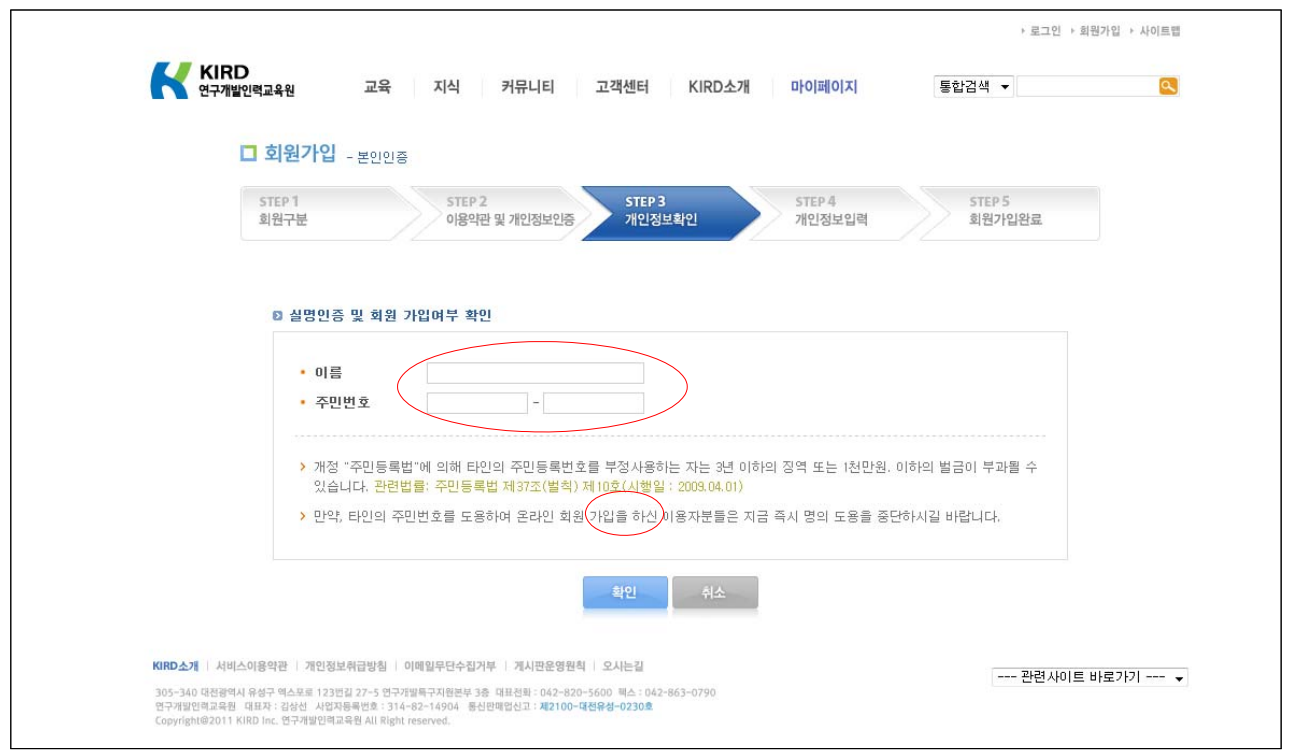

# (6) 개인정보입력

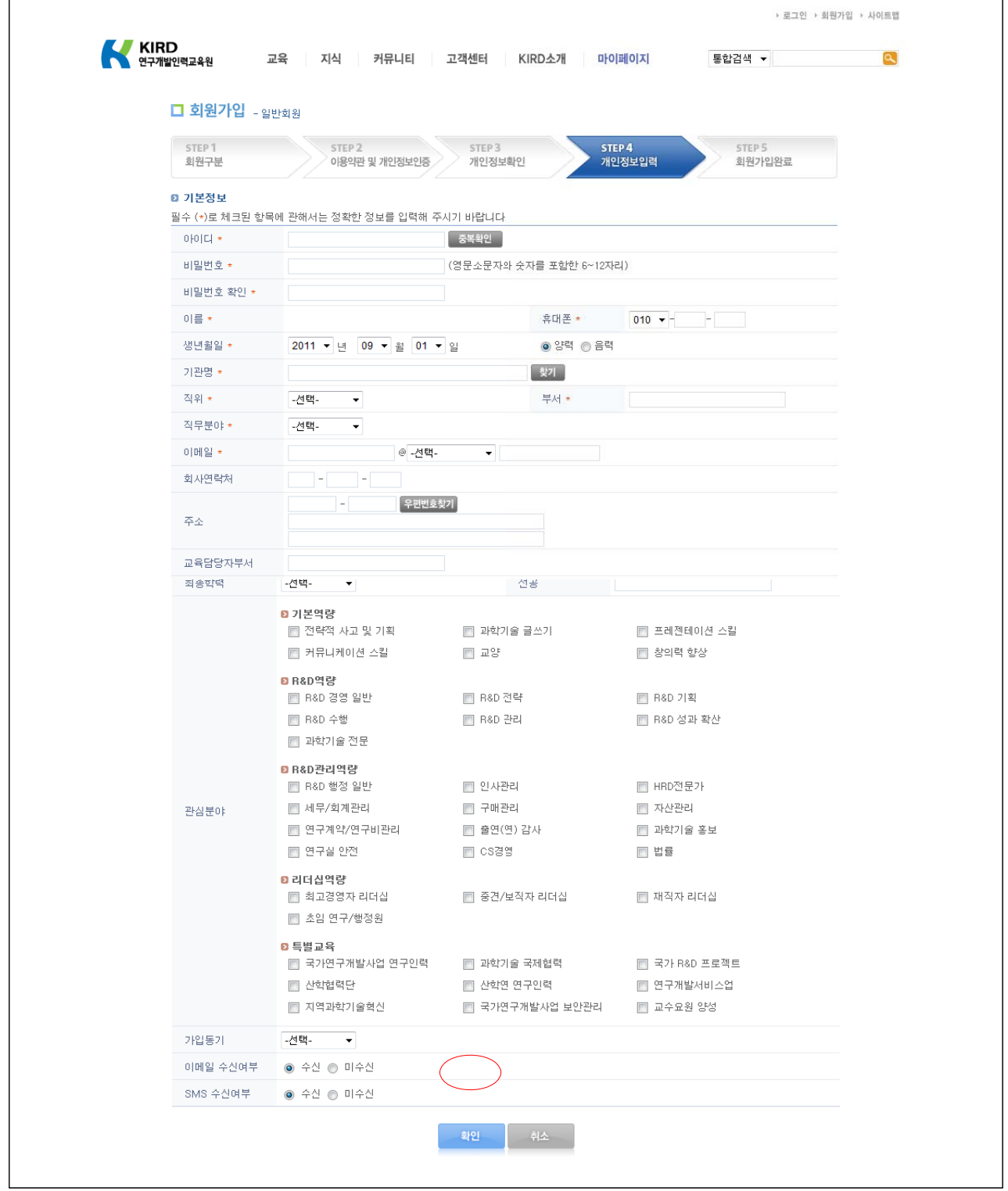

# 2] 교육 수강 방법

### (1) 연구개발인력교육원 교육포털사이트 접속

URL : http://www.kird.re.kr

(2) 로그인

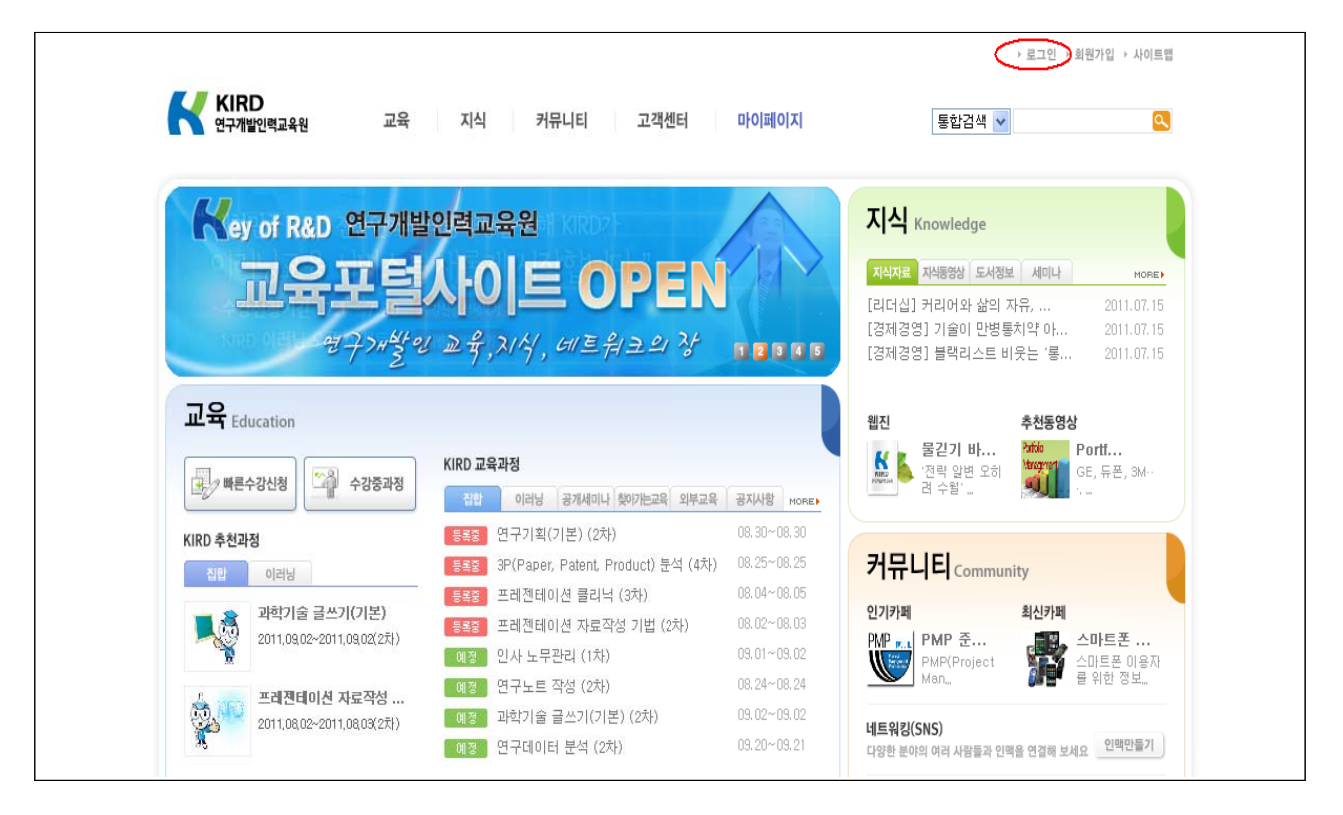

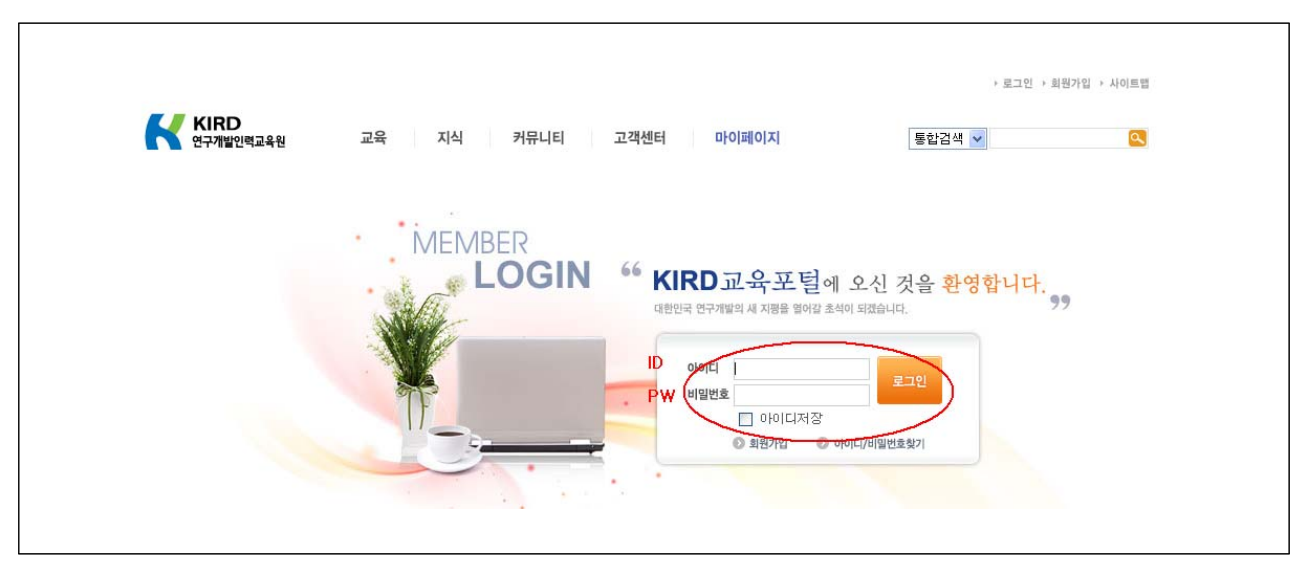

#### (3) 상단 메뉴중 "마이페이지" 클릭

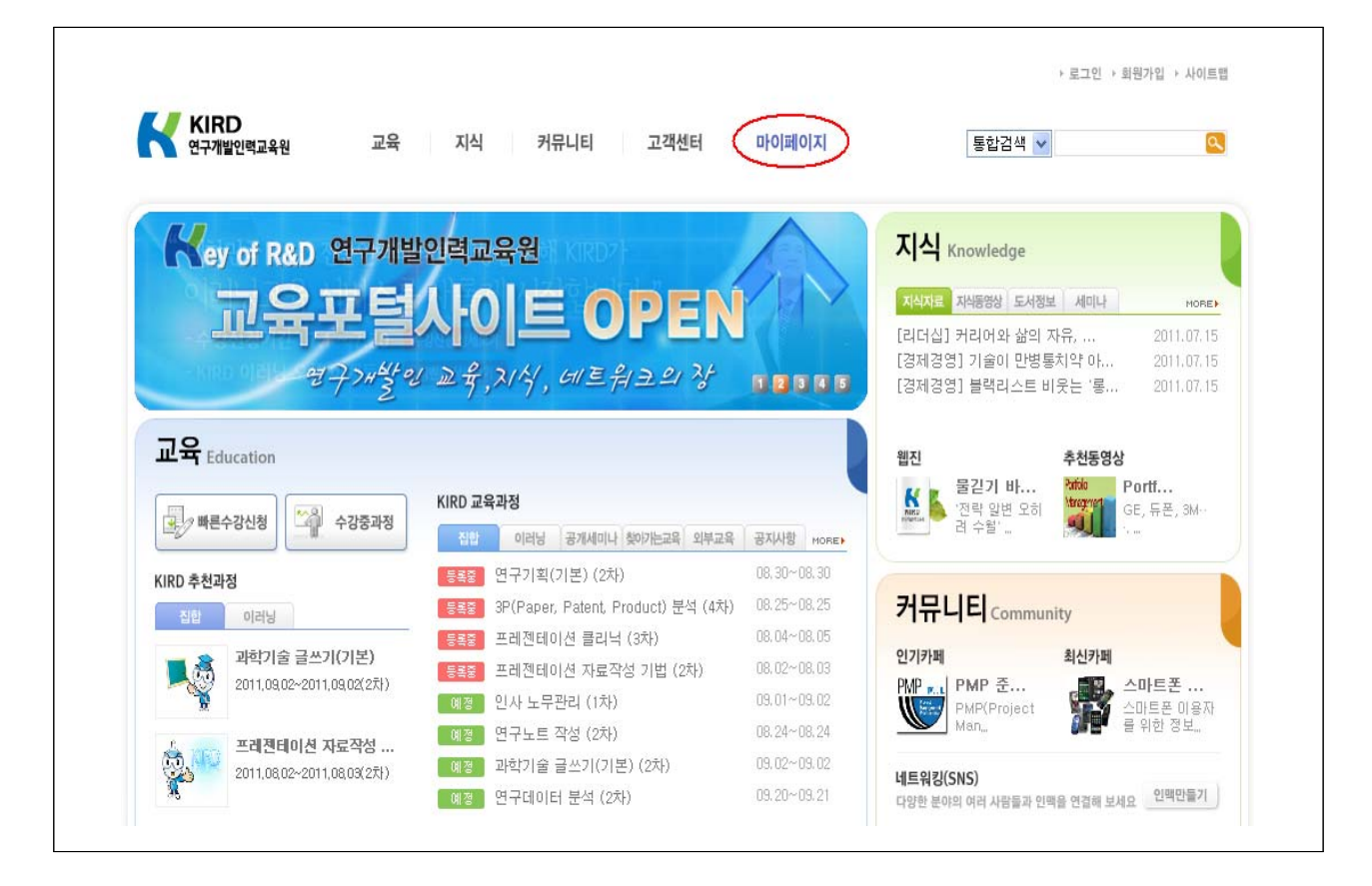

### (4) "go" 버튼 클릭

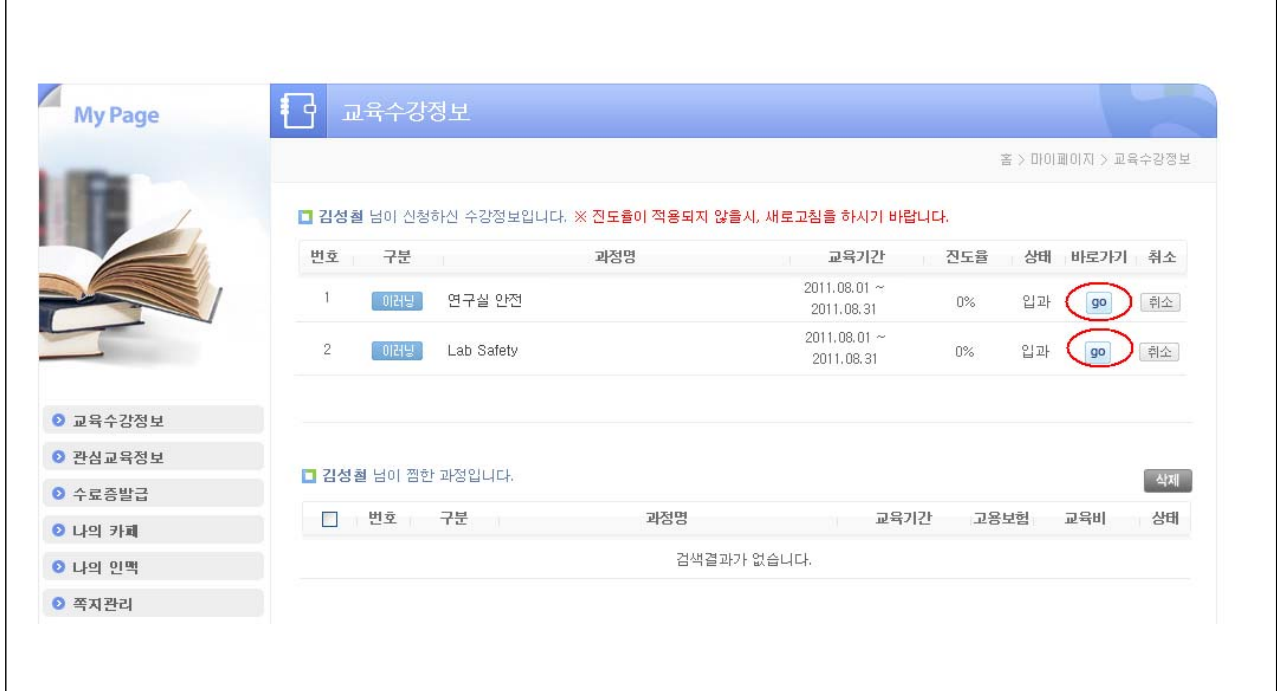